# 票券訂購流程圖

## Step 1 前往 teu.org.tw 登入支會長

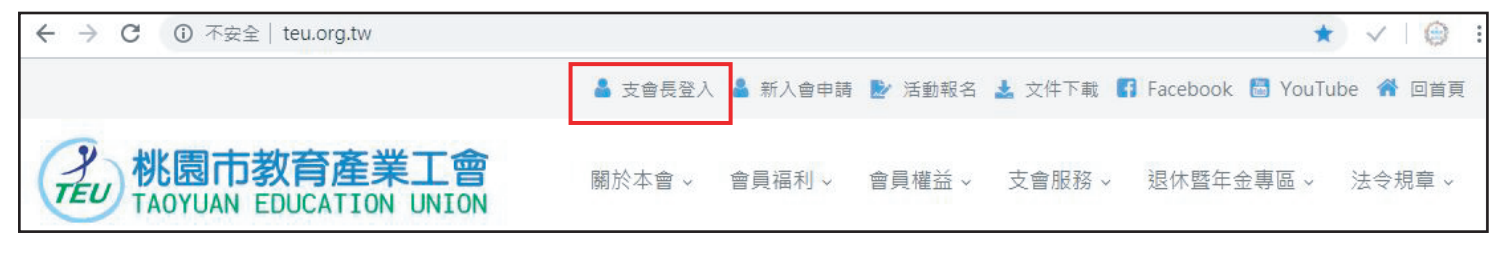

#### Step 2 輸入身份證字號登入 (第一次登入,密碼請填身份證字號)

(曾經登入,密碼請填您之前設定的密碼)

 $8^{8}2487$ 

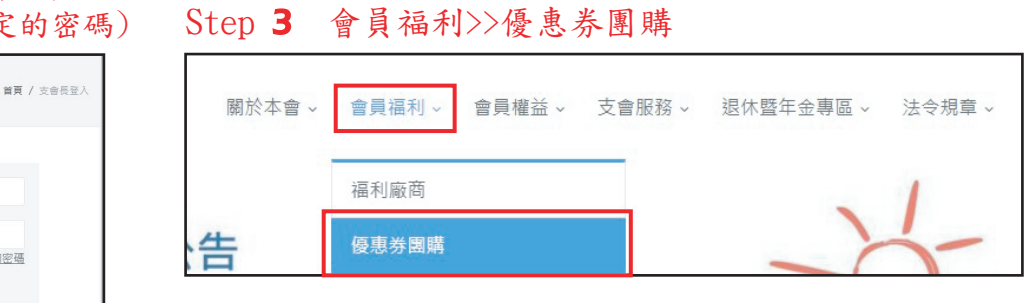

# Step 4 選取本期票券 The Step 5 新增校名。確認資訊後【送出】

密碼 \*: 第一次登入請填身份證字號

9)支會長登入

身份證字號\*:

臉證碼\*:

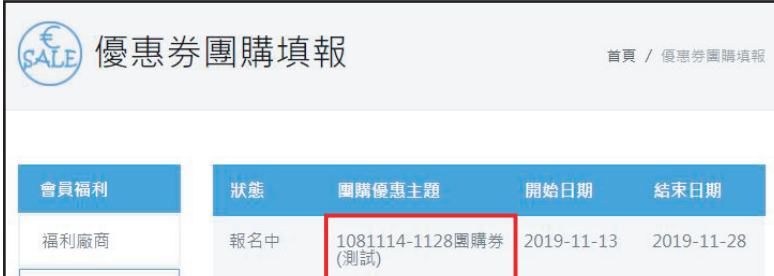

杏油率硬

### Step 6 回學校填報列表 Step 7 點選校名

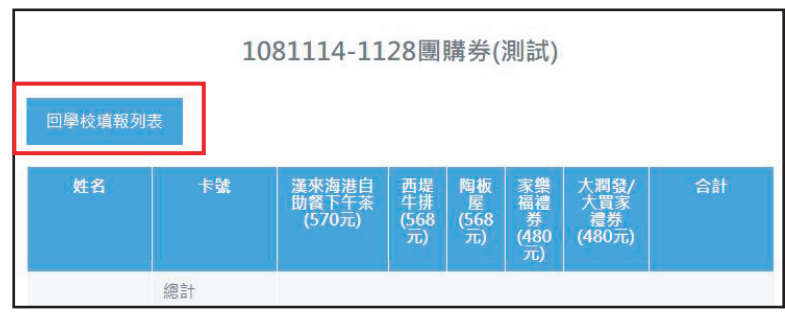

回列表

狀態

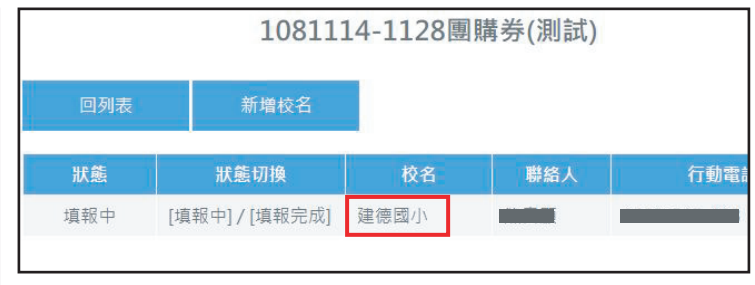

1081114-1128團購券(測試)

校名 | 聯絡人 | 行動電話

新增校名

狀態切換

### Step 8 新增教師

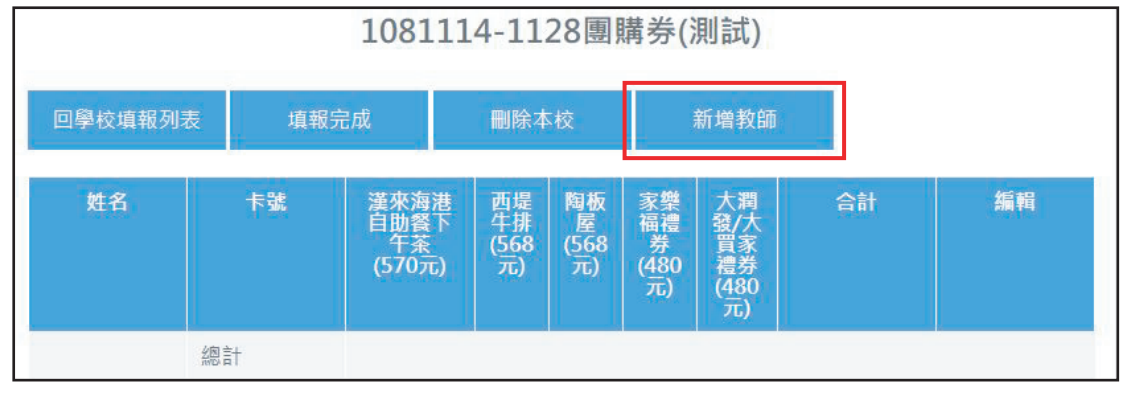

#### Step 9 會員姓名下拉選單中,選擇欲購買之會員姓名,填寫購買之票券張數,並確定送出。

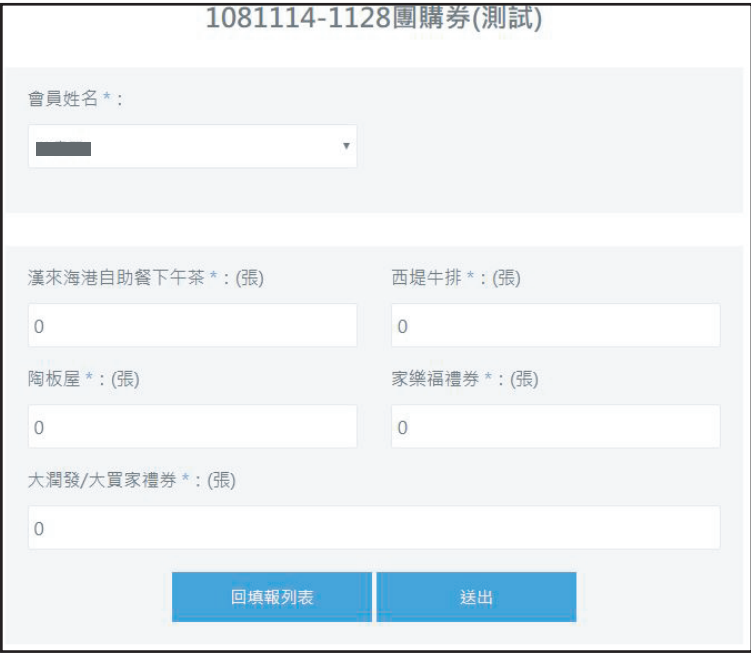

Step 10 重複上述 8-9 步驟,直到確認有參加團購之會員皆填寫完成。

Step 11 訂單完成後,請點選【填報完成】。

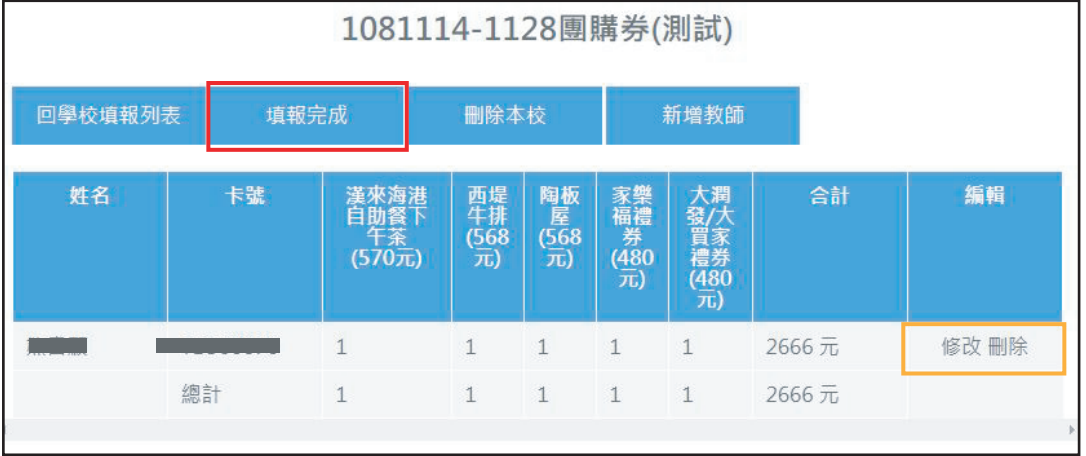

注意事項:在點選【填報完成】之前,皆可隨時登入修改或刪除訂購資料。 如果在點選【填報完成】之後,需要修改訂單,請來電告知03-4583860。

### Step 12 【填報完成】後,請【列印報表】,並簽名後傳真至03-4583672。

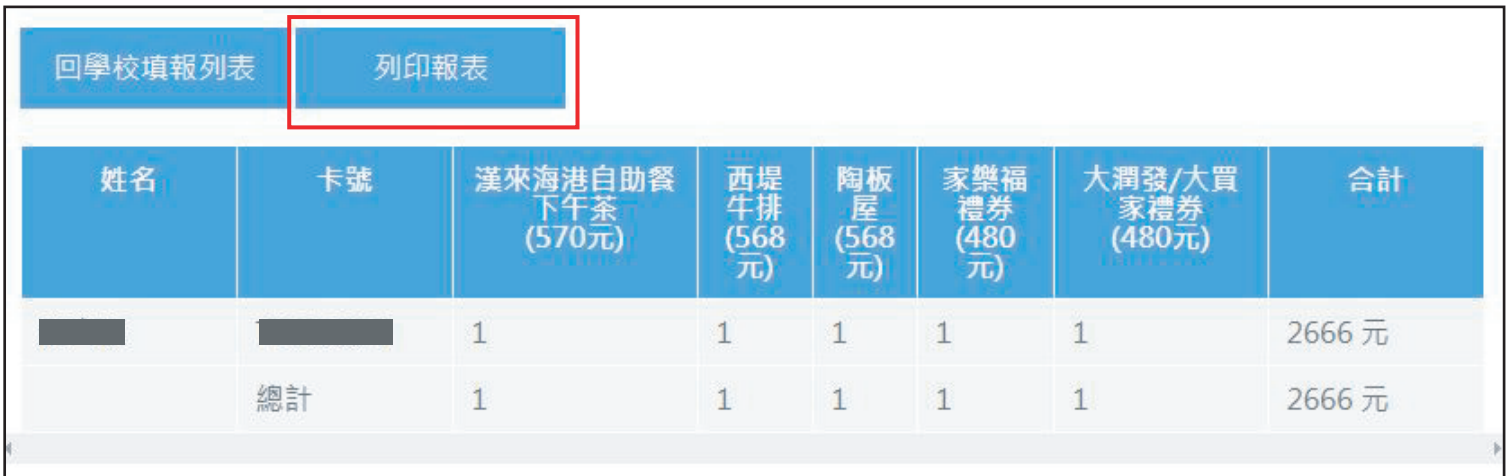